# **Thermo Recorder TR-7wf/nw Series Introductory Manual**

### **T&D** CORPORATION

© Copyright T&D Corporation. All rights reserved. 2017.12 .16504930041 (7th Edition)<br>http://www.tandd.com/

### The TR-7wf/nw series data loggers can be used in the following ways. wf TR-71wf, 72wf, 75wf [nw] TR-71nw, 72nw, 75nw Via Cloud: Auto Data Upload

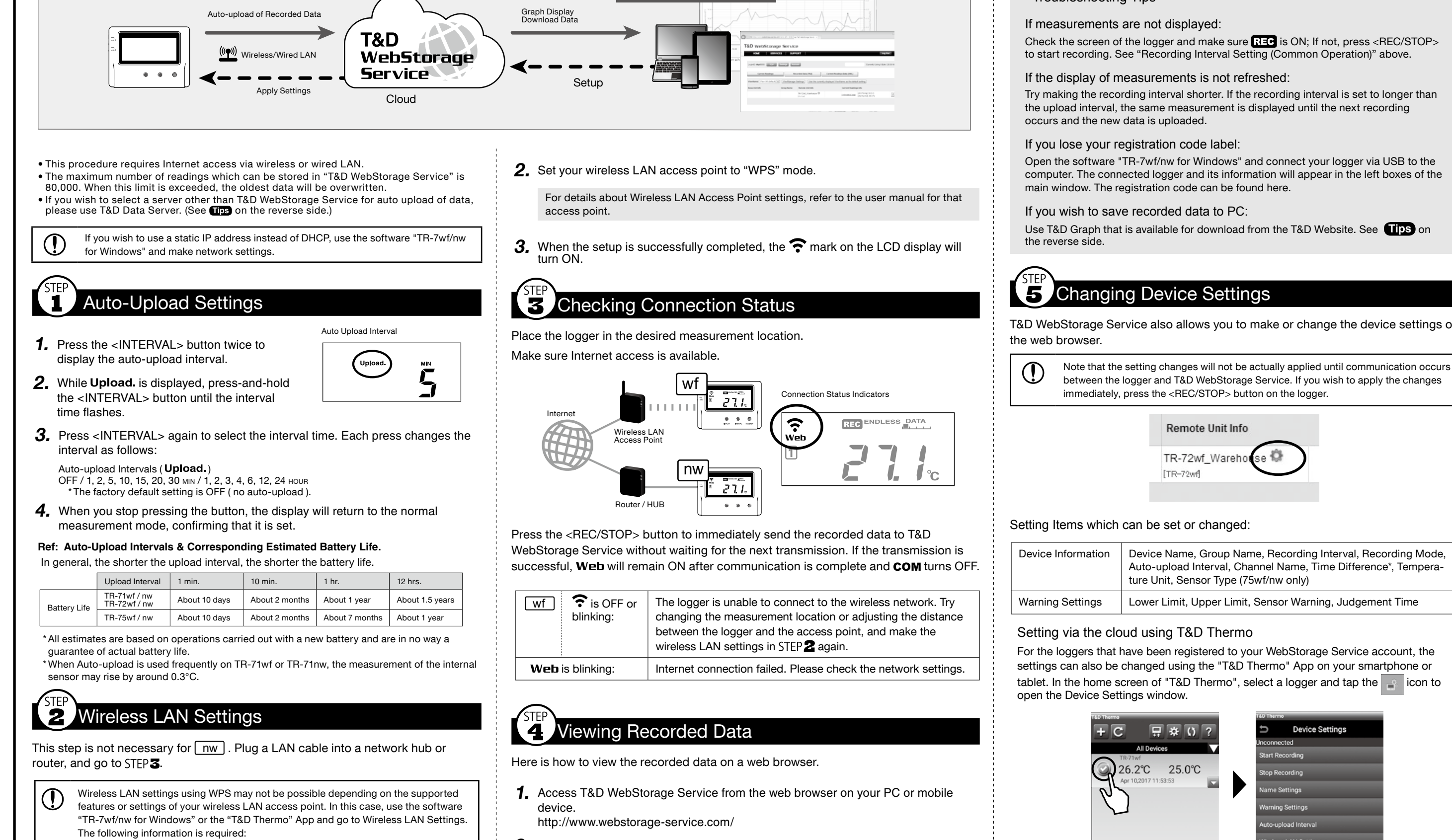

- Network Name (SSID)
- Security (WEP 64bit/128bit, WPA-PSK (TKIP), WPA2-PSK (AES))
- Password (Network Kev)
- **1.** Press the <POWER> and <DISPLAY> buttons together until **WPS** appears on the LCD screen.

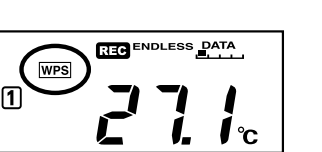

- $2.$  Follow the directions as they appear to get a User ID. If you already have your User ID, go to the next step.
- $3.$  Login by entering the registered User ID and Password.
- 4. Clicking the [Account] button will take you to the Account Management page.
- $5.$  Select [Add/Remove Devices] to open the registration page, and enter the serial number and registration code\* for the logger to be added.

\* The registration code can be found on the supplied Registration Code Label.

Try making the recording interval shorter. If the recording interval is set to longer than

Open the software "TR-7wf/nw for Windows" and connect your logger via USB to the computer. The connected logger and its information will appear in the left boxes of the

T&D WebStorage Service also allows you to make or change the device settings on

between the logger and T&D WebStorage Service. If you wish to apply the changes

- Make settings and download data by connecting your TR-7wf to a smartphone or tablet via wireless LAN.
- It is also possible to use a smartphone/tablet to set up wireless LAN without using .WPS

# Recording Interval Setting (Common Operation)

Install the batteries and sensor(s) in the logger, and make sure the LCD is displaying measurements. The factory default setting for the recording interval is 10 minutes. Follow the procedure below to change this setting.

- » Skip this setting if you don't need to change the recording interval.  $\bigcirc$ » Upon the start of recording, all previously recorded data in the logger will be .deleted  $\triangleright$  Note: When  $\overline{AB}$  is ON (recording in progress), the logger cannot be turned off, nor can the recording interval be changed.
- **1.** When  $\overline{u}$  is ON, press-and-hold the <REC/STOP> button until  $\overline{u}$  turns OFF (recording stops).
- 2. Press the <INTERVAL> button.
- Recording Interval
- $3.$  While Rec. is displayed, press-and-hold the <INTERVAL> button until the interval time flashes.

4. Press <INTERVAL> again to select the interval time. Each press changes the interval as follows

\* Please change the batteries as soon as you see this mark.

- Recording Intervals (Rec. ) 1, 2, 5, 10, 15, 20, 30 SEC / 1, 2, 5, 10, 15, 20, 30, 60 MIN
- $5.$  When you stop pressing the button, the display will return to the normal measurement mode, confirming that it is set.

#### **Ref: Recording Interval & Estimated Time until [FULL] is Displayed**

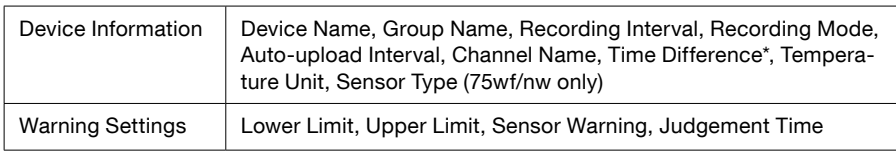

For the loggers that have been registered to your WebStorage Service account, the tablet. In the home screen of "T&D Thermo", select a logger and tap the  $\Box$  icon to

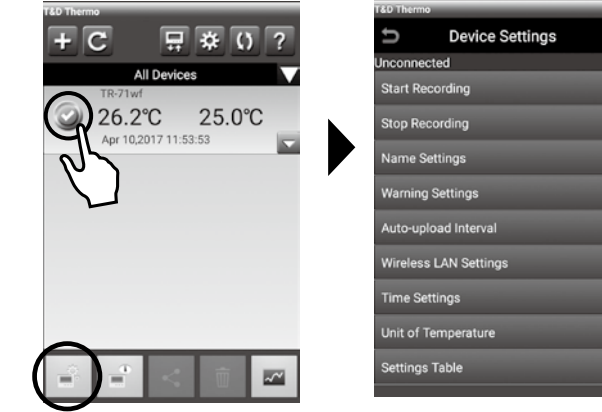

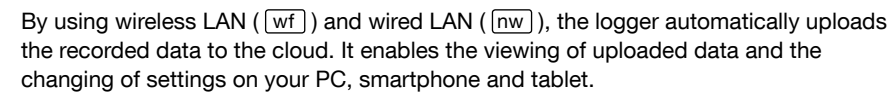

#### Via PC: Setup and Download and See Presse side

Make settings and download data by USB communication between the PC and TR-7wf or TR-7nw.

When you wish to use Auto Data Upload but are not using WPS/DHCP, it is possible to make the auto-upload setting via USB connection.

#### Via Smartphone: Setup, Download, and View ( wf only) See reverse side

."ENDLESS"

ON : Low Battery

the auto-upload will stop.

Auto Upload Interval Recording Interval

overwritten and recording continues.

Amount of Recorded Data in Device

Messages on LCD Screen

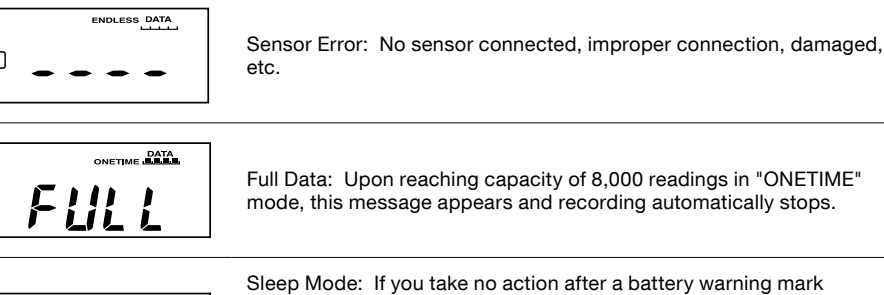

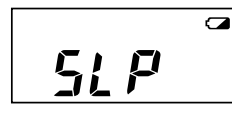

appears and auto-upload stops, the logger will enter sleep mode and stop all operations to protect data.

All operations are stopped to protect data in sleep mode. \* If the logger remains in sleep mode over one week without a change of batteries, all recorded data will be lost.

### Thermocouple Sensor Type (TR-75wf/nw only)

By pressing and holding the <DISPLAY> button, you can see which sensor type is currently set for each channel as below.

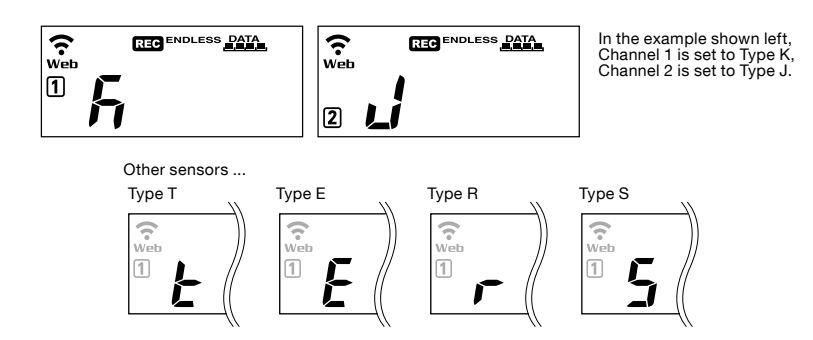

The factory default setting is "K" for both  $\left[1\right]$   $\left[2\right]$  . Depending on the thermocouple type you're going to use, make settings or changes using "T&D WebStorage Service" or the software "TR-7wf/nw for Windows".

#### **Button Operations**

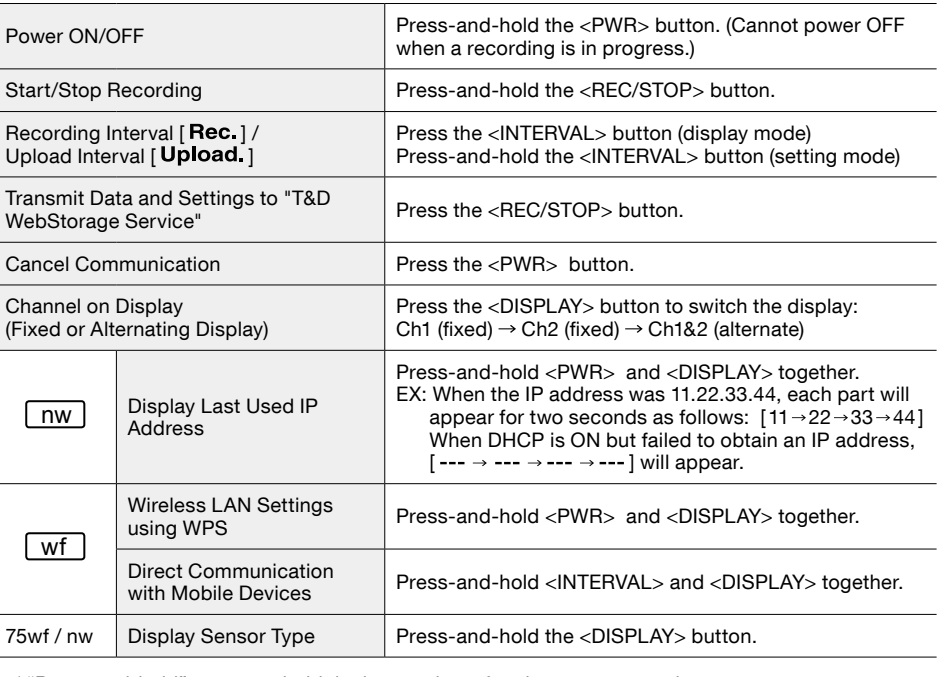

\* "Press-and-hold" means to hold the button down for about two seconds

## Via Cloud: Automatic Data Upload

The auto-upload function enables TR-7wf/nw series loggers to automatically upload recorded data to the free cloud storage service "T&D WebStorage Service" where uploaded data is available for viewing and settings can also be changed.

• The following procedure has been written assuming the use of T&D WebStorage Service with TR-7wf/nw series loggers. Please read the T&D WebStorage Service License Agreement carefully before making settings. Making Auto-upload Settings indicates your acceptance of this Agreement.

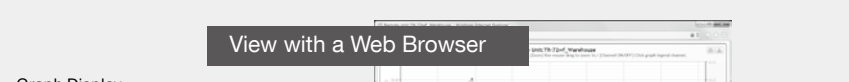

**6.** After data is sent to the T&D WebStorage Service either by auto-upload or by pressing the <REC/STOP> button on the logger, the added TR-7wf or TR-7nw and its measurements will appear in the [Current Readings] tab page.

Troubleshooting Tips

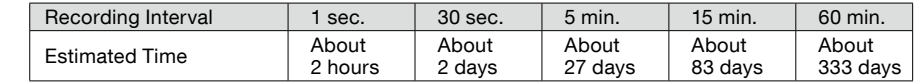

 $\mathbf{H}$ 

 $6.$  Press-and-hold the <REC/STOP> button until **REG** turns ON (recording restarts).

Marks on LCD Screen

 $\tilde{\bm{\varsigma}}$ 

Web

 $\Box$ 

 $AP$ **WPS** 

COM

**REG** 

**ENDLESS**<br>ONETIME

 $\overline{\phantom{a}}$ 

Upload. Rec.

Wireless LAN wf

ON : Connected to the wireless network. (Signal strength: 1 to 3 bars)

**AP COM RECO SNELLSS DATAL CAR** Web WPS Upload Rec. HOUR MIN S

ENDLESS : Upon reaching the logging capacity of 8,000 readings, the oldest data is

ONETIME : Upon reaching the logging capacity of 8,000 readings, recording automati-<br>cally stops. \* Cannot be set or changed using buttons on the logger. The factory default setting is

When the battery power becomes even lower after the battery warning mark appears,

BLINKING : Unable to connect to the wireless network

ON: Mobile Device Communication Possible ( Wf only) ON: Wireless LAN Setup using WPS Possible ( Wf only) ON : Wireless LAN or USB Communication in Progress

OFF : Wireless LAN settings not made

BLINKING : Unable to connect to the Internet.

ON : Connected to the Internet.

OFF : Auto-upload is set to "OFF".

Displayed Measurement Channel

ON : Recording in Progress

## Via PC: Setup and Download

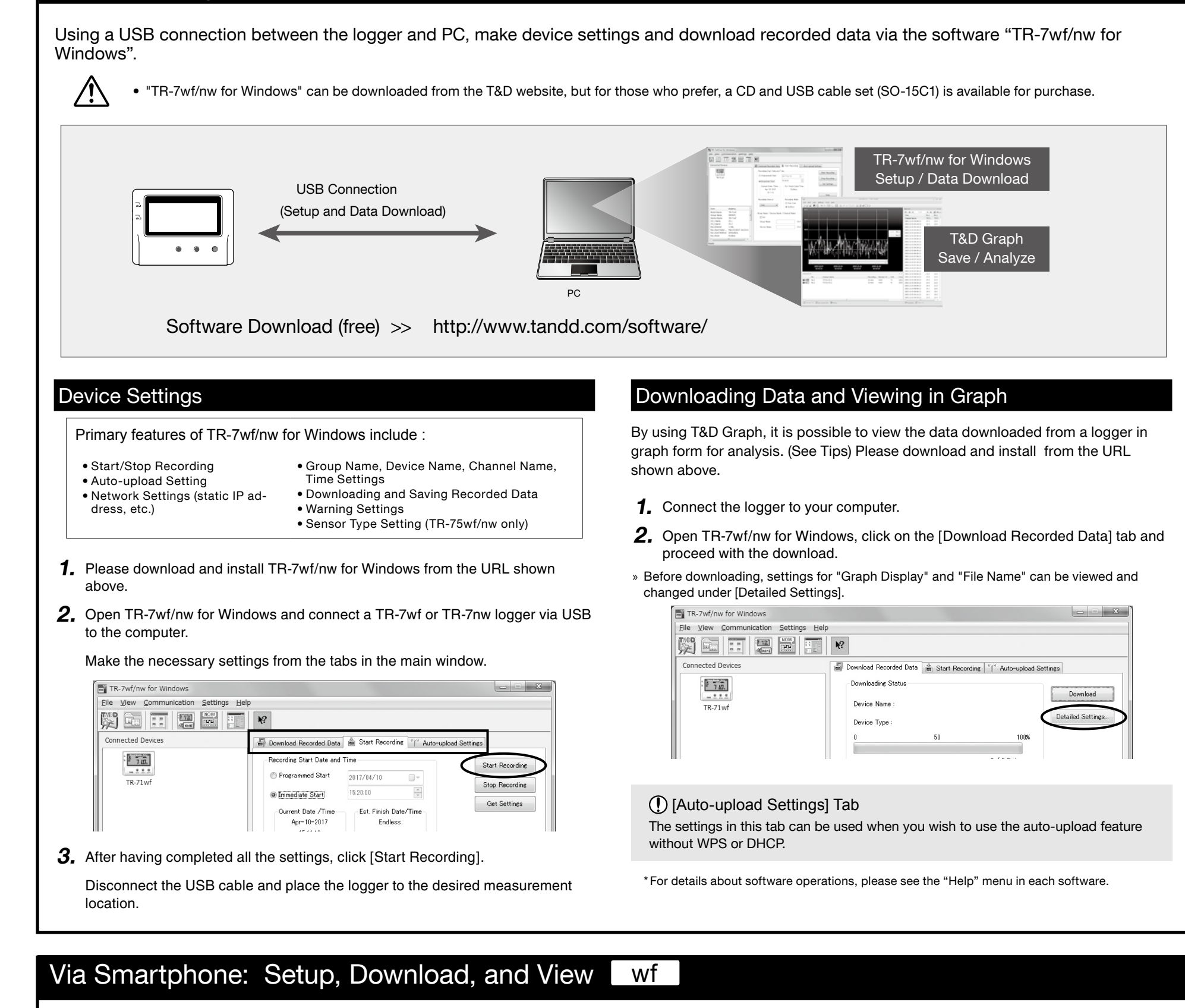

By using the T&D Thermo App with a TR-7wf, it is possible to make device settings, download recorded data, and view recorded data directly from your smartphone or tablet.

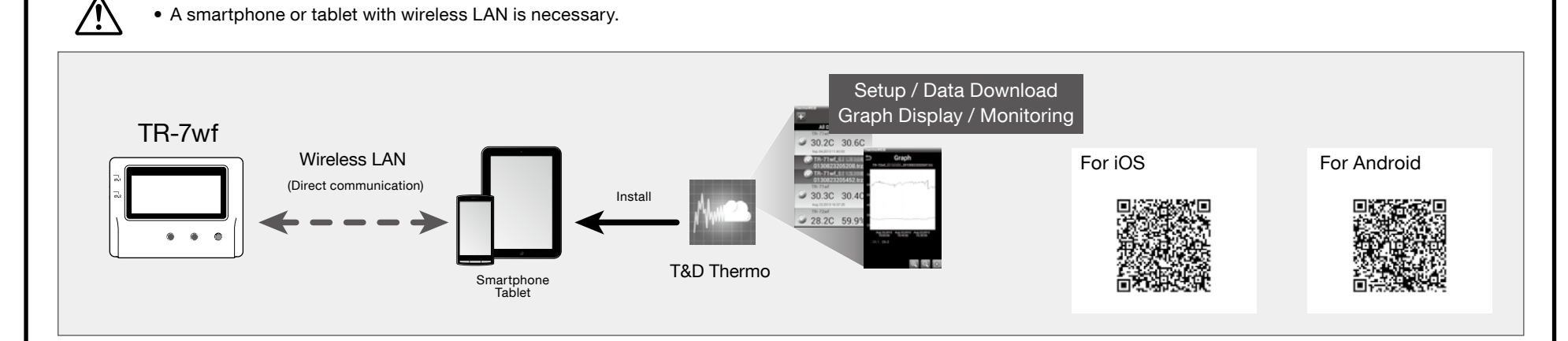

#### **External Power Supply**

It is possible to use USB bus power, AC adaptor (AD-05A2 or AD-05C2: sold separately), or PoE ( $\overline{[nw]}$  only) as a power source. When using an external power supply, installing batteries will make it possible to continue recording in the event of a power outage.

**1** Important Notice for Using an External Power Supply When using external power, the data logger itself generates heat and the internal sensor of the TR-71wf/nw will report a higher temperature than actual; we recommend using an external temperature sensor. Also, when an external sensor is used near the TR-7wf/nw series, it may be affected by the heat from the logger.

#### T&D WebStorage Service

"T&D WebStorage Service" is a free web-based cloud storage service provided by T&D Corporation. By uploading recorded data to "T&D WebStorage Service", it is possible to access your important data from anyplace in the world at any time you wish.

#### http://www.webstorage-service.com/

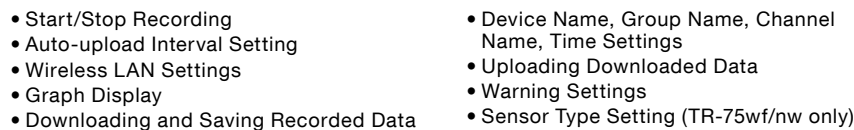

- **1.** Install T&D Thermo to your smartphone or tablet (mobile device).
- \* "T&D Thermo" is available on the Apple Store for iOS devices and the Google Play Store for Android devices.

#### 2. Open the application, and click the  $\frac{1}{n}$  icon and go into [Device Settings].

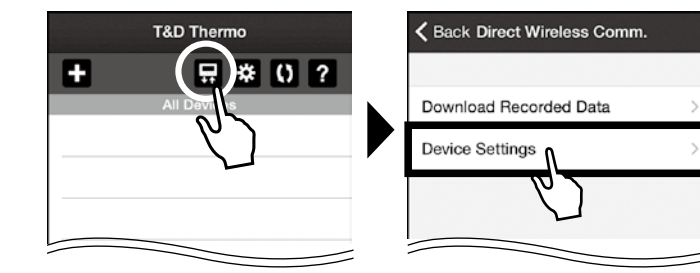

 $3.$  In order to activate the Access Point Mode on the TR-7wf, press and hold the ing). The logger is now in AP mode and ready for direct log on from a mobile <DISPLAY> and <INTERVAL> buttons until **AP** turns on solid (without blinkdevice.

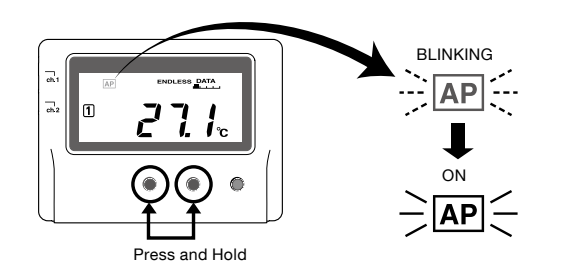

 $\mathbb O$  When making network connection between the mobile device and the TR-7wf, the logger will be displayed as [Model name\_Serial number] on your mobile device.

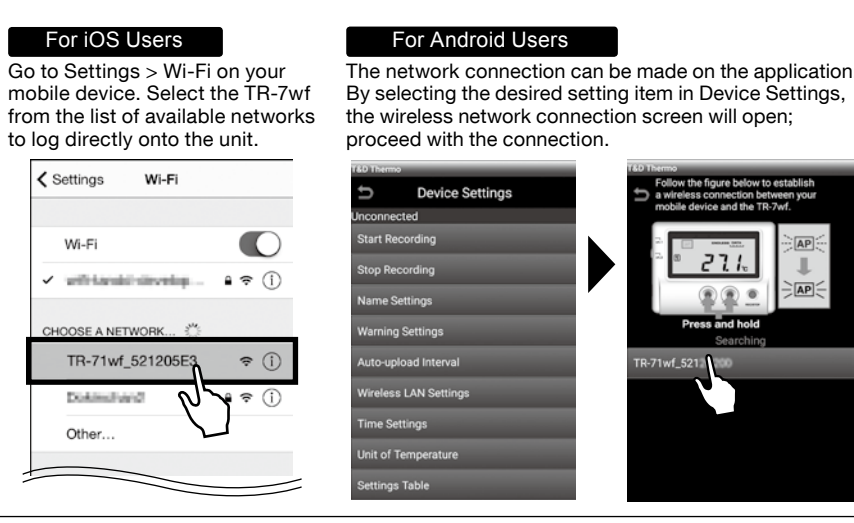

 $4.$  Once the connection is established, go back to [Device Settings] on the application and make necessary settings.

 $5.$  After having completed all the settings, click [Start Recording] and place the logger at the desired measurement location.

#### Downloading Data

- To carry out operations via direct communication, you need to activate the **AP** mode on the logger and make the network connection each time.
- 1. Repeat the aforementioned wireless network connection procedure.
- 2. Click the  $\left[\frac{1}{\sqrt{2}}\right]$  icon, then [Download Recorded Data] and [Start Downloading].

#### Viewing Data in Graph

The PC on which "T&D Data Server" has been installed can act as a server which receives and stores data recorded by TR-7wf/nw series data loggers to the user-specified folders. When you wish to have recorded data automatically uploaded to your server rather than T&D WebStorage Service, please use "T&D Data Server". It is also possible to monitor current readings using a web .browser

Monitoring / Graph Window

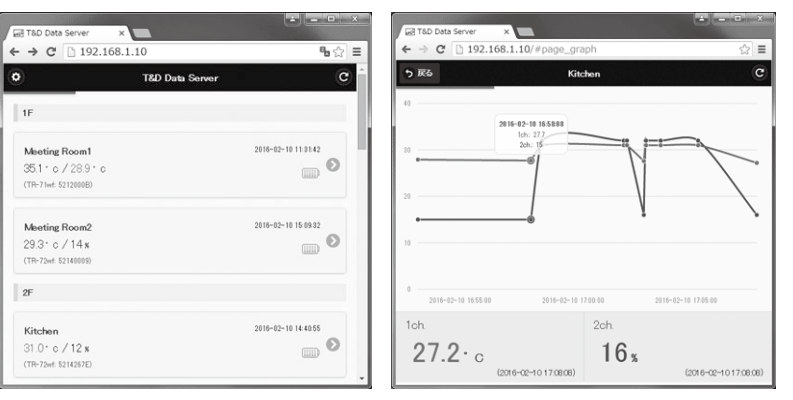

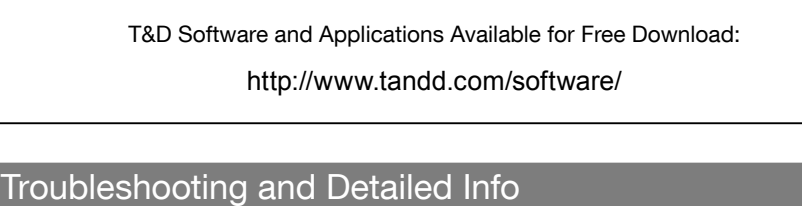

TR-7wf/nw Series FAQs http://cdn.tandd.co.jp/glb/html\_help/tr7wf-nw\_help\_all\_ eng/faq/7wf/

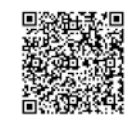

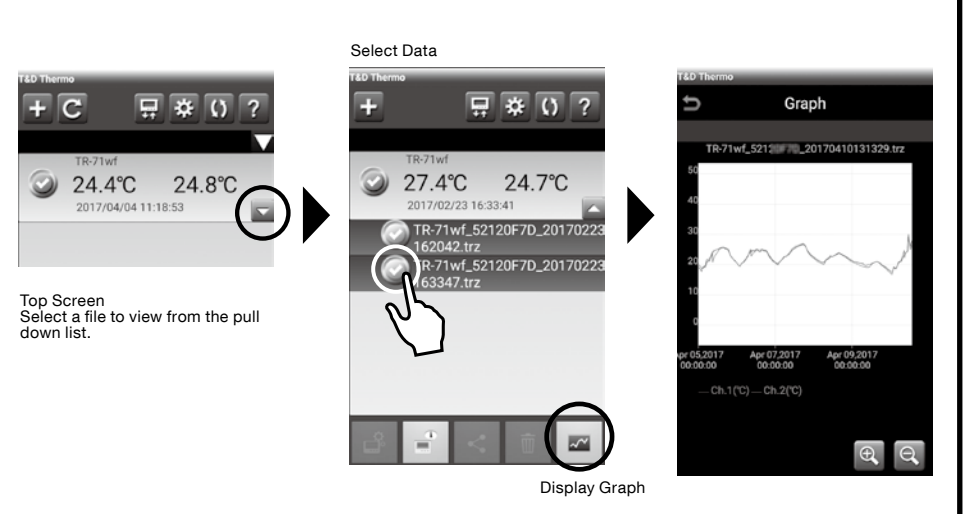

### **Sharing Data**

#### (!) Make sure you are logged in to T&D WebStorage Service.

 $\bullet$  24.4°C **Top Screen** 

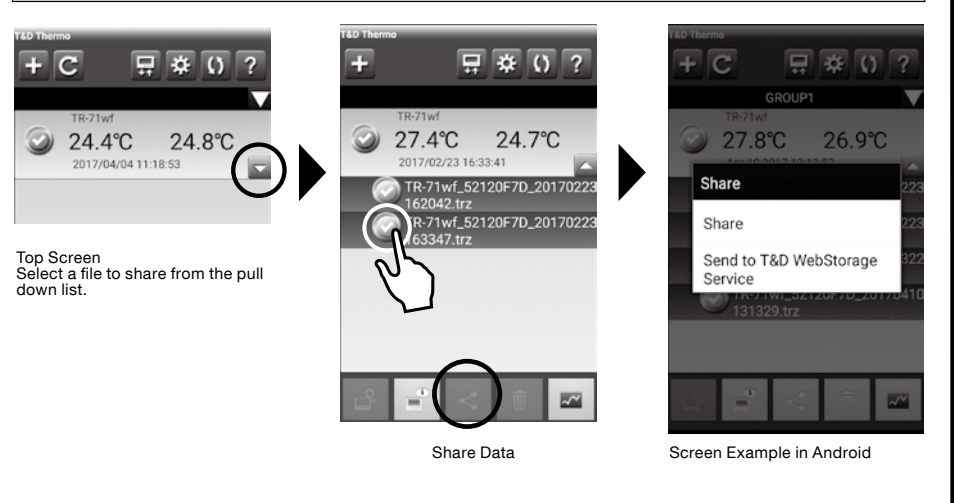

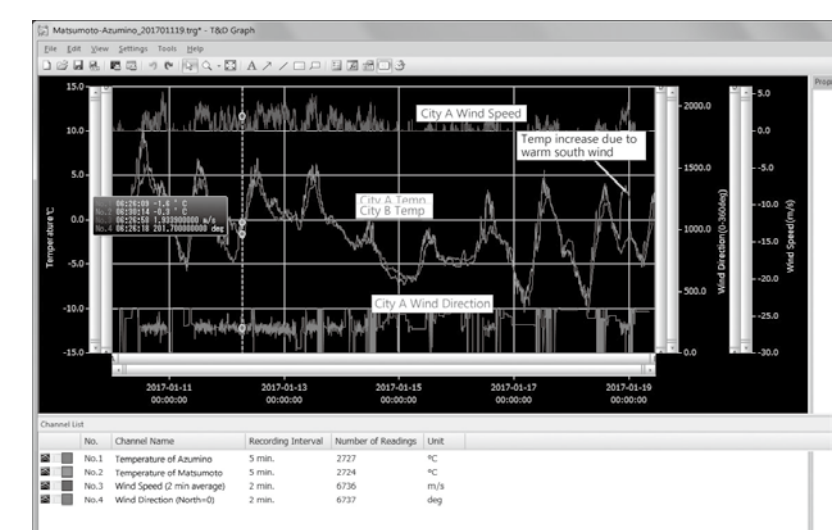

#### T&D Thermo

"T&D Thermo" enables the use of mobile devices for viewing data recorded by TR-7wf/nw Series data loggers, as well as directly communicating with the TR-7wf.

#### **T&D Data Server**

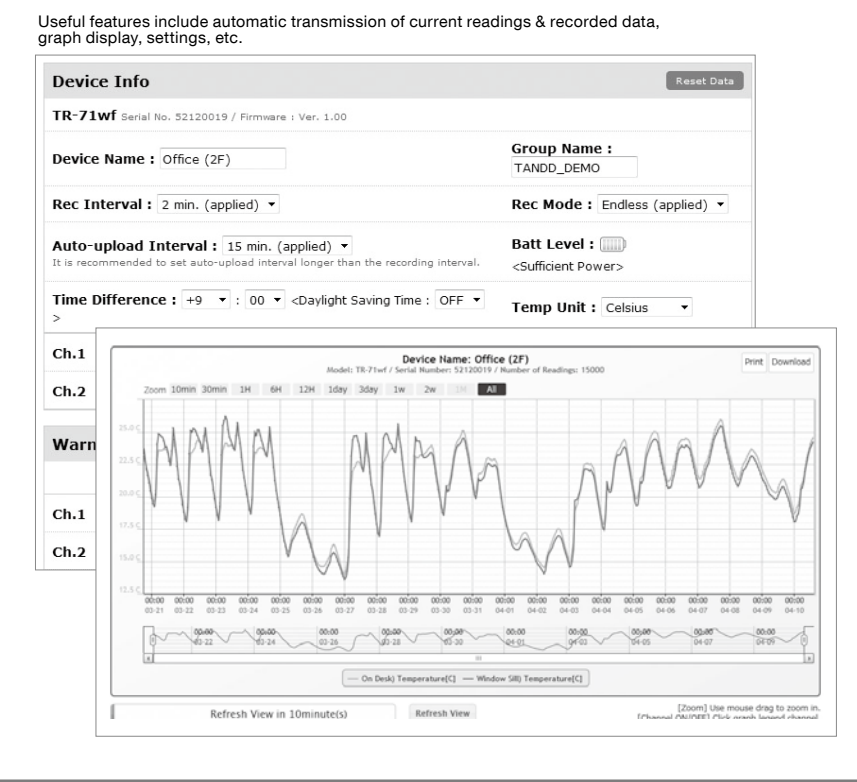

#### **Time Settings**

The time difference setting can be changed via "T&D WebStorage Service", "TR-<br>7wf/nw for Windows", or "T&D Thermo". The default time difference is as follows:

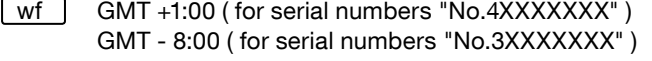

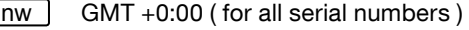

#### Software for TR-7wf/nw Series

#### TR-7wf/nw for Windows

"TR-7wf/nw for Windows" is a software program designed for setup, start/stop recording, data download, and other communication for the TR-7wf/nw series data loggers.

#### T&D Graph

"T&D Graph" is a software program which enables the viewing of recorded data in graph form, no matter whether the data is stored on a local computer or at "T&D WebStorage Service". Even if the data you wish to view is divided into multiple files, it is possible to merge them into one graph by specifying the device name and/or time period. It is also possible to save the graph and data info as displayed in "T&D Graph".

#### **Device Settings**

#### Primary features of "T&D Thermo" include